# USER GUIDE NI myDAQ

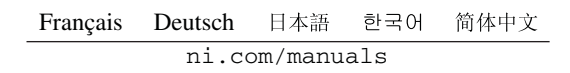

NI myDAQ is a low-cost portable data acquisition (DAQ) device that uses NI LabVIEW-based software instruments, allowing students to measure and analyze real-world signals. NI myDAQ is ideal for exploring electronics and taking sensor measurements. Combined with NI LabVIEW on the PC, students can analyze and process acquired signals and control simple processes anytime, anywhere.

**Figure 1.** NI myDAQ

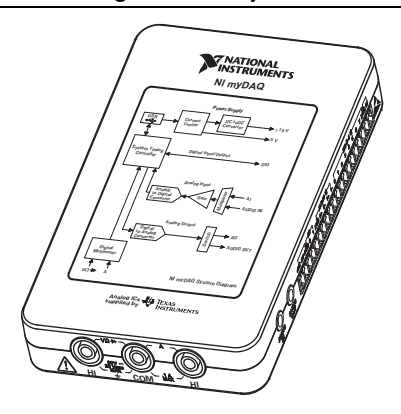

# **Contents**

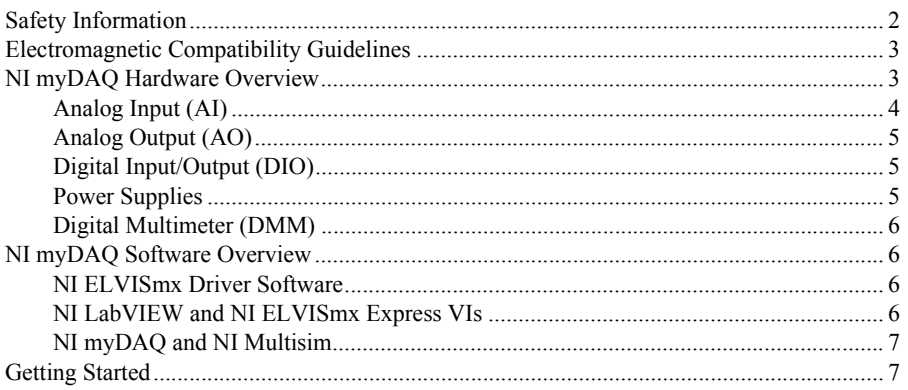

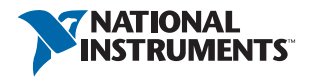

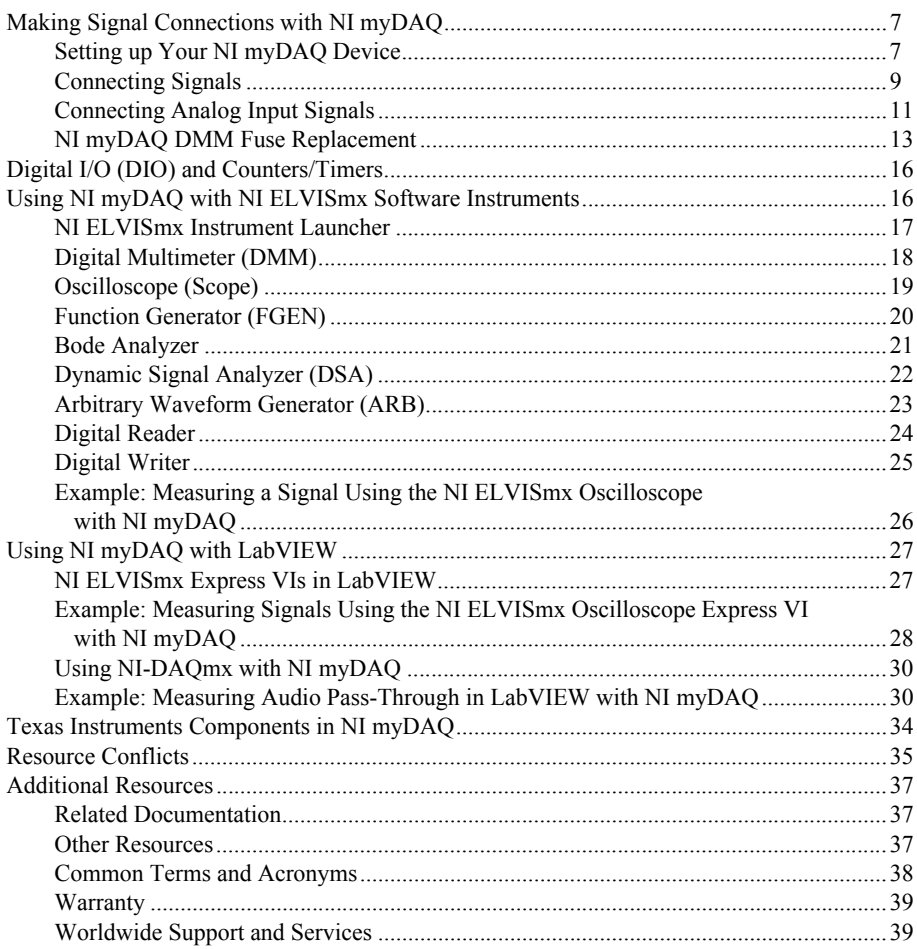

# <span id="page-1-0"></span>Safety Information

# $\sqrt{N}$

**Caution** Do not operate the hardware in a manner not specified in this document and in the user documentation. Misuse of the hardware can result in a hazard. You can compromise the safety protection if the hardware is damaged in any way. If the hardware is damaged, return it to National Instruments for repair.

Clean the hardware with a soft, nonmetallic brush. Make sure that the hardware is completely dry and free from contaminants before returning it to service.

# <span id="page-2-0"></span>Electromagnetic Compatibility Guidelines

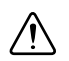

**Cautions** To ensure the specified EMC performance:

- The USB cable must be less than 2.0 m (6.6 ft) in length.
- The length of any wire or cable connected to the 20-pin screw terminal connector must be no longer than 0.3 m (1 ft).
- **•** The length of any wire or cable connected to the Audio or DMM ports must be no longer than 3 m (10 ft).

This product was tested and complies with the regulatory requirements and limits for electromagnetic compatibility (EMC) as stated in the product specifications. These requirements and limits are designed to provide reasonable protection against harmful interference when the product is operated in its intended operational electromagnetic environment.

This product is intended for use in residential, commercial, and industrial locations. There is no guarantee that harmful interference will not occur in a particular installation or when the product is connected to a test object. To minimize the potential for the product to cause interference to radio and television reception or to experience unacceptable performance degradation, install and use this product in strict accordance with the instructions in the product documentation.

Furthermore, any changes or modifications to the product not expressly approved by National Instruments could void your authority to operate it under your local regulatory rules.

# <span id="page-2-1"></span>NI myDAQ Hardware Overview

NI myDAQ provides analog input (AI), analog output (AO), digital input and output (DIO), audio, power supplies, and digital multimeter (DMM) functions in a compact USB device.

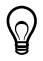

**Tip** The *[Common Terms and Acronyms](#page-37-0)* section has a list of acronyms and terms that you will see in this manual, and in many engineering and measurement documents and websites.

Integrated circuits supplied by Texas Instruments form the power and analog I/O subsystems of NI myDAQ. Figure [2](#page-3-1) depicts the arrangement and function of the NI myDAQ subsystems. Refer to Table [5](#page-33-1) for more information on all of the Texas Instruments components used in NI myDAQ.

<span id="page-3-1"></span>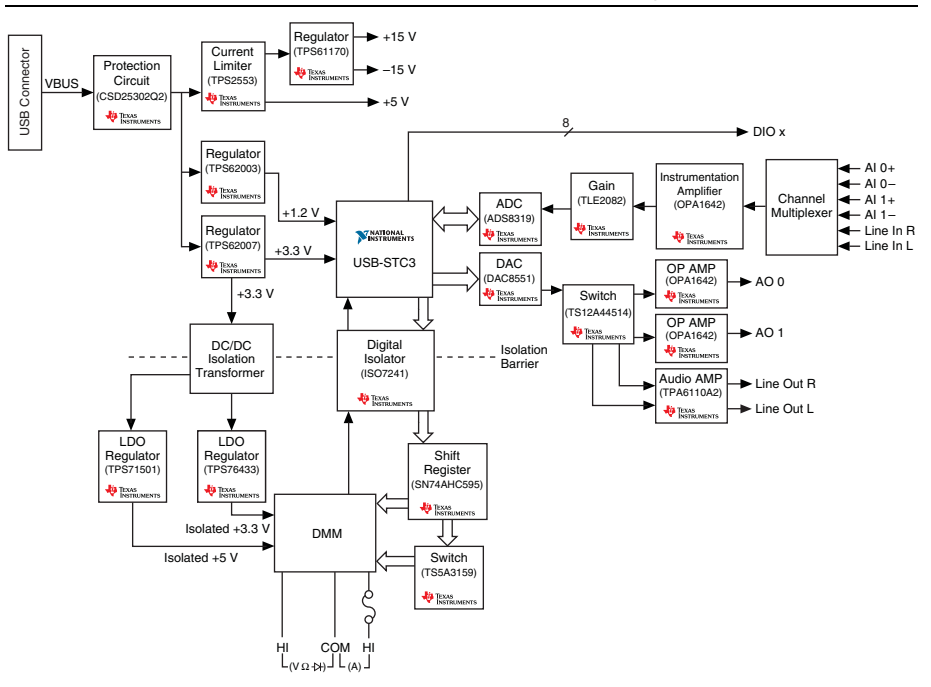

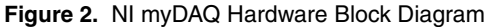

**Note**: NI myDAQ components may be changed or substituted without notice.

## <span id="page-3-0"></span>Analog Input (AI)

There are two analog input channels on NI myDAQ. These channels can be configured either as general-purpose high-impedance differential voltage input or audio input. The analog inputs are multiplexed, meaning a single analog-to-digital converter (ADC) is used to sample both channels. In general-purpose mode, you can measure up to  $\pm 10$  V signals. In audio mode, the two channels represent left and right stereo line level inputs. Analog inputs can be measured at up to 200 kS/s per channel, so they are useful for waveform acquisition. Analog inputs are used in the NI ELVISmx Oscilloscope, Dynamic Signal Analyzer, and Bode Analyzer instruments.

## <span id="page-4-0"></span>Analog Output (AO)

There are two analog output channels on NI myDAQ. These channels can be configured as either general-purpose voltage output or audio output. Both channels have a dedicated digital-to-analog converter (DAC), so they can update simultaneously. In general-purpose mode, you can generate up to  $\pm 10$  V signals. In audio mode, the two channels represent left and right stereo outputs.

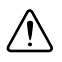

**Caution** If using earphones to listen to the audio output of the NI myDAO, ensure that the volume is set to a safe level. Listening to audio signals at a high volume may result in permanent hearing loss.

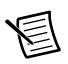

**Note** The myDAQ supports output on either  $a \pm 10$  V or  $\pm 2$  V range and output from either one or both AO channels. When outputting from both AO channels, however, they must share a common voltage range.

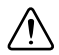

**Caution** Creating a task on an AO channel will set the range for both channels. If a task that was previously running is stopped and a new task is created using the second AO channel set to a different output range, the output on the original channel will scale based on the range of the new task.

Analog outputs can be updated at up to 200 kS/s per channel, making them useful for waveform generation. Analog outputs are used in the NI ELVISmx Function Generator, Arbitrary Waveform Generator, and Bode Analyzer instruments.

# <span id="page-4-1"></span>Digital Input/Output (DIO)

There are eight DIO lines on NI myDAQ. Each line is a Programmable Function Interface (PFI), meaning that it can be configured as a general-purpose software-timed digital input or output, or it can act as a special function input or output for a digital counter. Refer to *[Digital I/O \(DIO\)](#page-15-0)  [and Counters/Timers](#page-15-0)* section for more information about the counter on NI myDAQ.

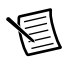

**Note** The digital I/O lines are 3.3 V LVTTL and are tolerant to 5 V inputs. The digital output is not compatible with 5 V CMOS logic levels.

## <span id="page-4-2"></span>Power Supplies

There are three power supplies available for use on NI myDAQ. +15 V and -15 V can be used to power analog components such as operational amplifiers and linear regulators.  $+5$  V can be used to power digital components such as logic devices.

The total power available for the power supplies, analog outputs, and digital outputs is limited to 500 mW (typical)/100 mW (minimum). To calculate the total power consumption of the power supplies, multiply the output voltage by the load current for each voltage rail and sum them together. For digital output power consumption, multiply 3.3 V by the load current. For analog output power consumption, multiply 15 V by the load current. Using audio output subtracts 100 mW from the total power budget.

For example, if you use 50 mA on  $+5$  V, 2 mA on  $+15$  V, 1 mA on  $-15$  V, use four DIO lines to drive LEDs at 3 mA each, and have a 1 mA load on each AO channel, the total output power consumption is:

 $5 V \times 50$  mA = 250 mW  $|+15 \text{ V}| \times 2 \text{ mA} = 30 \text{ mW}$  $|-15 \text{ V}| \times 1 \text{ mA} = 15 \text{ mW}$  $3.3 \text{ V} \times 3 \text{ mA} \times 4 = 39.6 \text{ mW}$  $15 \text{ V} \times 1 \text{ mA} \times 2 = 30 \text{ mW}$ *Total output power consumption* =  $250$  mW +  $30$  mW +  $15$  mW +  $39.6$  mW +

#### $30$  mW = 364.6 mW

## <span id="page-5-0"></span>Digital Multimeter (DMM)

The NI myDAQ DMM provides the functions for measuring voltage (DC and AC), current (DC and AC), resistance, and diode voltage drop.

DMM measurements are software-timed, so update rates are affected by the load on the computer and USB activity.

# <span id="page-5-1"></span>NI myDAQ Software Overview

## <span id="page-5-2"></span>NI ELVISmx Driver Software

NI ELVISmx is the driver software that supports NI myDAQ. NI ELVISmx uses LabVIEW-based software instruments to control the NI myDAQ device, providing the functionality of a suite of common laboratory instruments. Refer to the *[Using NI myDAQ with](#page-15-1)  [NI ELVISmx Software Instruments](#page-15-1)* section for information on the NI ELVISmx suite of measurement instruments.

NI ELVISmx is located on your driver software installation media included in the NI myDAQ kit, or can be found by searching for ELVISmx on the **Drivers and Updates** page at ni.com/ drivers. To determine the version of NI ELVISmx software support required for your version of LabVIEW, go to ni.com/info and enter the Info Code ELVISmxsoftware.

## <span id="page-5-3"></span>NI LabVIEW and NI ELVISmx Express VIs

Also installed with NI ELVISmx are the LabVIEW Express VIs, which use NI ELVISmx software instruments to program NI myDAQ with more enhanced functionality. For more information on the NI ELVISmx Express VIs, refer to the *[Using NI myDAQ with LabVIEW](#page-26-0)* section.

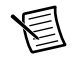

**Note** NI ELVISmx supports LabVIEW (32 bit). To use NI ELVISmx with LabVIEW on a 64-bit operating system, you must have LabVIEW (32 bit) installed.

## <span id="page-6-0"></span>NI myDAQ and NI Multisim

You can use NI ELVISmx instruments in NI Multisim to simulate a circuit, measure the real signals with NI myDAQ, and compare simulated and acquired data. For more information on the features and resources available with NI Multisim, visit ni.com/multisim.

# <span id="page-6-1"></span>Getting Started

Getting started with NI myDAQ is a simple process, but it is important to ensure that you install the right components in the correct order. To get started with your NI myDAQ, complete the following steps:

1. Install the NI myDAQ Software Suite from the DVD shipped with your device. The NI myDAQ Software Suite installs application software (NI LabVIEW, NI Multisim) first, and then installs the NI ELVISmx driver software.

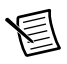

**Note** If you are not installing software from the NI myDAQ Software Suite media, make sure to install all application software before installing the driver software.

2. Connect the cable from the computer Hi-Speed USB port to the USB port on the device. The computer will recognize the NI myDAQ and the NI ELVISmx Instrument Launcher appears. You can also manually open NI ELVISmx Instrument Launcher by selecting **Start»All Programs»National Instruments»NI ELVISmx for NI ELVIS & NI myDAQ»NI ELVISmx Instrument Launcher**.

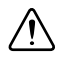

**Caution** To ensure the specified EMC performance, the USB cable must be less than  $2.0 \text{ m}$   $(6.6 \text{ ft})$  in length.

# <span id="page-6-2"></span>Making Signal Connections with NI myDAQ

## <span id="page-6-3"></span>Setting up Your NI myDAQ Device

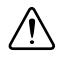

**Caution** Insert and remove the 20-position screw terminal connector aligned evenly to the NI myDAQ. Inserting the screw terminal connector at an angle to the NI myDAQ may cause damage to the connector.

The screw terminal connector *must* snap securely into place to ensure proper signal connection.

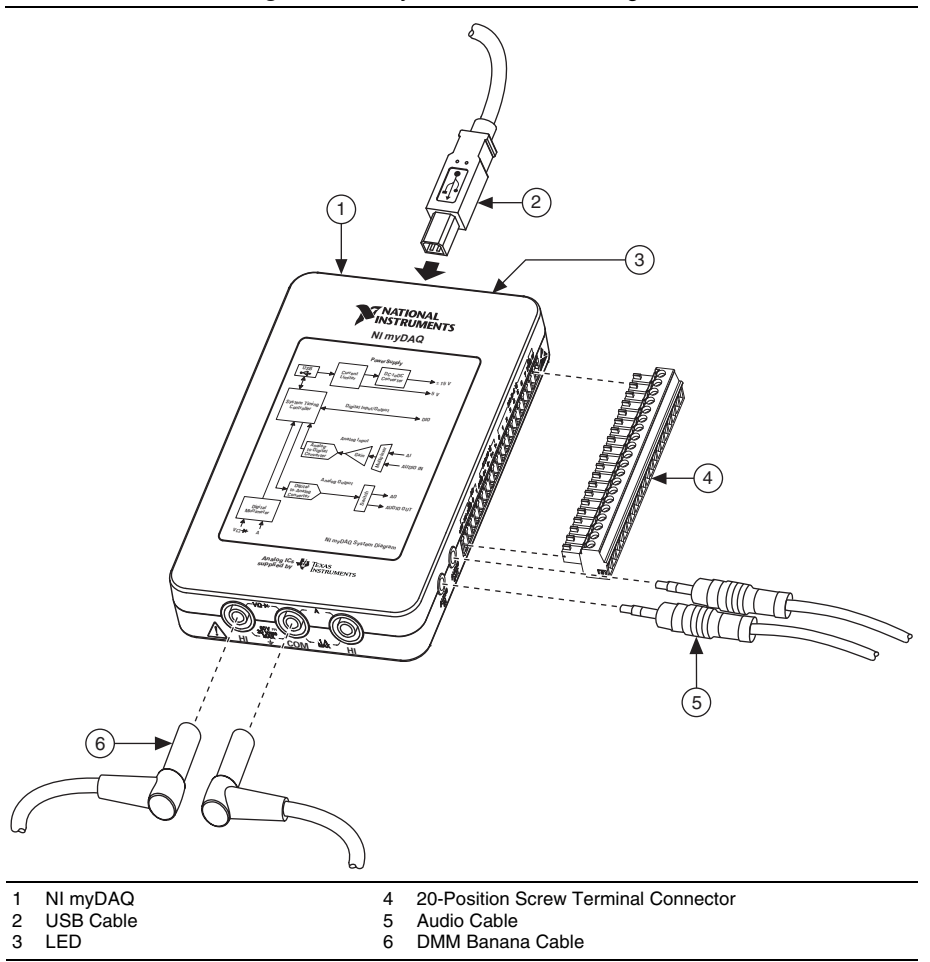

#### <span id="page-8-0"></span>Connecting Signals

Figure [4](#page-8-1) shows the available audio, AI, AO, DIO, GND, and power signals accessed through the 3.5 mm audio jacks and screw terminal connections. Refer to Table [1](#page-8-2) for descriptions of these signals.

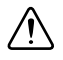

**Cautions** Signal wires *must* be securely affixed and screwed down in the screw terminal connector to ensure proper connection.

To ensure the specified EMC performance:

- The length of any wire or cable connected to the 20-pin screw terminal connector must be no longer than 0.3 m (1 ft).
- **•** The length of any wire or cable connected to the Audio or DMM ports must be no longer than 3 m (10 ft).

#### **Figure 4.** NI myDAQ 20-Position Screw Terminal I/O Connector

<span id="page-8-1"></span>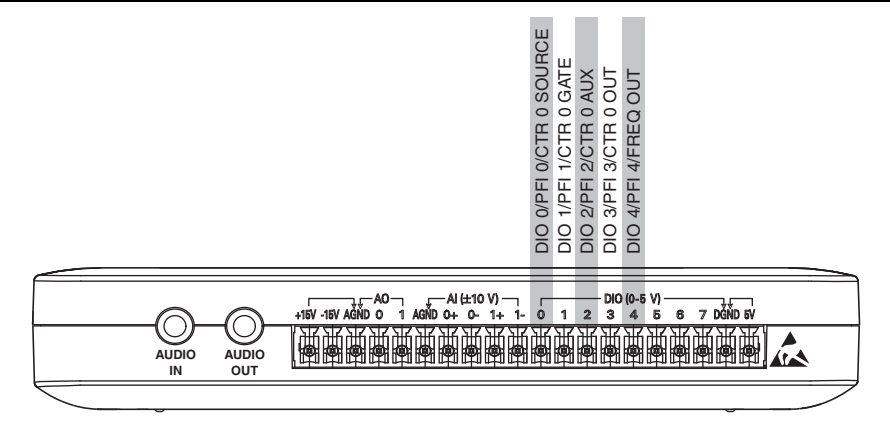

<span id="page-8-2"></span>**Table 1. Screw Terminal Signal Descriptions** 

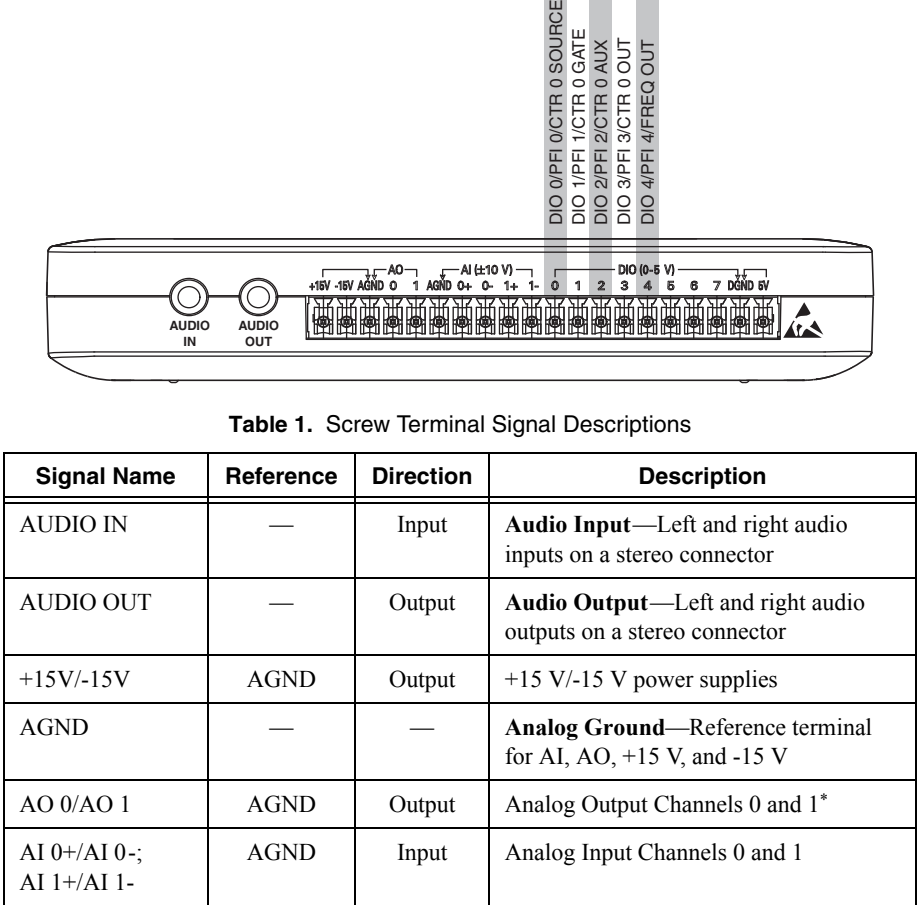

| <b>Signal Name</b>                                                                                                  | Reference   | <b>Direction</b>   | <b>Description</b>                                                      |
|----------------------------------------------------------------------------------------------------|-------------|--------------------|-------------------------------------------------------------------------|
| DIO < 0.7                                                                                                    | <b>DGND</b> | Input or<br>Output | Digital I/O Signals-General-purpose<br>digital lines or counter signals |
| <b>DGND</b>                                                                                                    |             |                    | Digital Ground—Reference for the DIO<br>lines and the $+5$ V supply     |
| $PFI$ 0/<br><b>CTR 0 SOURCE</b>                                                                                     |             |                    | Digital I/O, line 0; PFI 0, Default<br>function: Counter 0 Source       |
| $PFI$ 1/<br><b>CTR 0 GATE</b>                                                                                       |             |                    | Digital I/O, line 1; PFI 1, Default<br>function: Counter 0 Gate         |
| PFI $2/$<br><b>CTR 0 AUX</b>                                                                                        |             |                    | Digital I/O, line 2; PFI 2, Default<br>function: Counter 0 Aux          |
| $PFI$ 3/<br>CTR 0 OUT                                                                                               |             |                    | Digital I/O, line 3; PFI 3, Default<br>function: Counter 0 Out          |
| <b>PFI 4/</b><br><b>FREQ OUT</b>                                                                                    |             |                    | Digital I/O, line 4; PFI 4, Default<br>function: Frequency Output       |
| 5V                                                                                                    | <b>DGND</b> | Output             | 5 V power supply                                                        |
| The myDAQ supports output on either $a \pm 10$ V or $\pm 2$ V range and output from either one or both AO channels. |             |                    |                                                                         |

**Table 1.** Screw Terminal Signal Descriptions (Continued)

When outputting from both AO channels, however, they must share a common voltage range.

Figure [5](#page-9-0) shows the DMM connections on the NI myDAQ. Table [2](#page-10-1) describes these signals.

<span id="page-9-0"></span>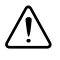

**Caution** 60 VDC/20 Vrms maximum. *Do not* plug digital multimeter probes into circuits with Hazardous Voltages, such as wall outlets.

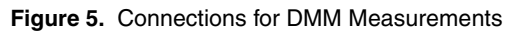

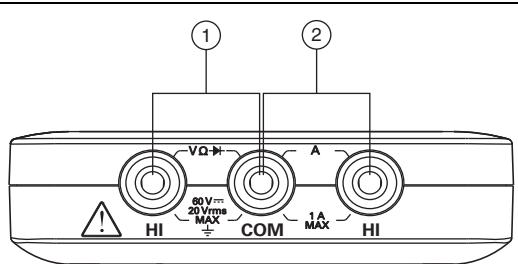

1 Connectors for Voltage/Resistance/Diode/Continuity

2 Connectors for Current

<span id="page-10-1"></span>

| Signal<br><b>Name</b>  | Reference  | <b>Direction</b> | <b>Description</b>                                                                |
|------------------------|------------|------------------|-----------------------------------------------------------------------------------|
| HI (VΩ $\rightarrow$ ) | <b>COM</b> | Input            | Positive terminal for voltage, resistance,<br>and diode measurements              |
| COM                    |            |                  | Reference for all DMM measurements                                                |
| HI(A)                  | <b>COM</b> | Input            | Positive terminal for current measurements<br>(Fused: F 1.25 A 250 V Fast-Acting) |

**Table 2.** DMM Signal Descriptions

#### <span id="page-10-0"></span>Connecting Analog Input Signals

When configuring the input channels and making signal connections, you must first determine whether the signal sources are floating or ground referenced. The following sections describe these two signal types.

#### Ground-Referenced Signal Sources

A ground-referenced signal source is connected to the building system ground, so it is already connected to a common ground point with respect to the NI myDAQ device, assuming that the computer is plugged into the same power system. Instruments or devices with nonisolated outputs that plug into the building power system are ground-referenced signal sources.

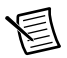

**Note** Most laptop computers have isolated power supplies, and are consequently not connected to the building ground system. In these cases, treat the analog input signal as floating with respect to NI myDAQ.

The difference in ground potential between two instruments connected to the same building power system is typically between 1 and 100 mV. This difference can be much higher if power distribution circuits are improperly connected. If a grounded signal source is improperly measured, this difference might appear as a measurement error. Connect the differential analog inputs across the signal source and do not connect the NI myDAQ AGND pin to the grounded source.

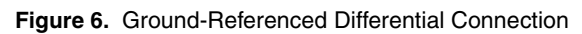

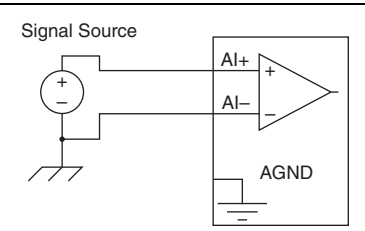

#### Floating Signal Sources

A floating signal source is not connected to the same ground reference as NI myDAQ, but instead has an isolated reference point. Some examples of floating signal sources are battery-powered devices, outputs of transformers, thermocouples, optical isolator outputs, and isolation amplifiers. An instrument or device that has an isolated output is a floating signal source. You must connect the ground reference of a floating signal to an NI myDAQ AGND pin through a bias resistor or jumper wire to establish a local or onboard reference for the signal. Otherwise, the measured input signal varies as the source floats out of the common-mode input range.

The easiest way to reference the source to AGND is to connect the positive side of the signal to AI+ and connect the negative side of the signal to AGND as well as to AI- without using resistors. This connection works well for DC-coupled sources with low source impedance (less than 100  $Ω$ ).

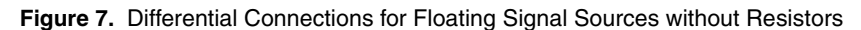

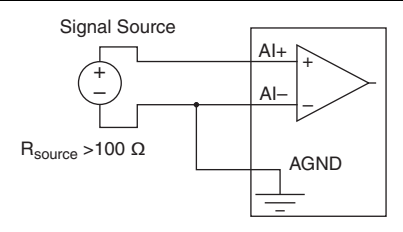

For larger source impedances, however, this connection leaves the differential signal path significantly off balance. Noise that couples electrostatically onto the positive line does not couple onto the negative line because it is connected to ground. This noise appears as a differential-mode signal instead of a common-mode signal, and thus appears in your data. In this case, instead of directly connecting the negative line to AGND, connect the negative line to AGND through a resistor that is about 100 times the equivalent source impedance. The resistor puts the signal path nearly in balance, so that about the same amount of noise couples onto both connections, yielding better rejection of electrostatically coupled noise. This configuration does not load down the source.

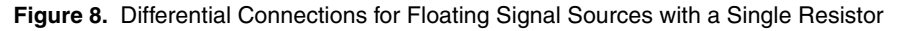

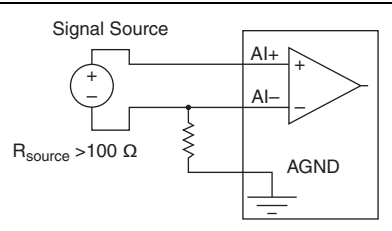

You can fully balance the signal path by connecting another resistor of the same value between the positive input and AGND, as shown in Figure [9](#page-12-1). This fully balanced configuration offers slightly better noise rejection, but has the disadvantage of loading the source down with the series combination (sum) of the two resistors. If, for example, the source impedance is 2 kQ and each of the two resistors is 100 k $\Omega$ , the resistors load down the source with 200 k $\Omega$  and produce a -1% gain error.

<span id="page-12-1"></span>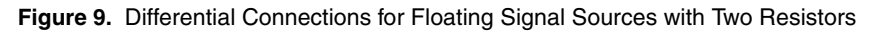

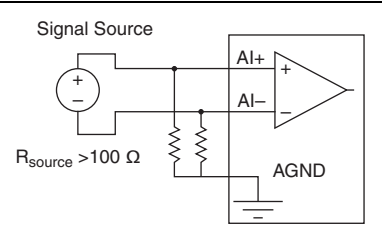

Both positive and negative analog input lines require a DC path to ground in order for the instrumentation amplifier to work. If the source is AC coupled (capacitively coupled), a resistor is needed between the positive input and AGND. If the source has low impedance, choose a resistor that is large enough not to significantly load the source but small enough not to produce significant input offset voltage as a result of input bias current (typically 100 kΩ to 1 MΩ). In this case, connect the negative input directly to AGND. If the source has high output impedance, balance the signal path as previously described using the same value resistor on both the positive and negative inputs.

## <span id="page-12-0"></span>NI myDAQ DMM Fuse Replacement

NI myDAQ has a fuse to protect the device from overcurrent through HI (A) current measurement input on the DMM. If the NI ELVISmx DMM software instrument always reads 0 A current, the cause may be a blown fuse.

#### Testing Your Fuse

To test for a blown fuse, complete the following steps.

- 1. Using a banana cable, connect the HI (V) and HI (A) DMM terminals.
- 2. Launch the NI ELVISmx Digital Multimeter (DMM) software instrument from the NI ELVISmx Instrument Launcher, located at **Start»All Programs»National Instruments»NI ELVISmx for NI ELVIS & NI myDAQ»NI ELVISmx Instrument Launcher**.
- 3. Select the **Resistance** mode by clicking the **Resistance** button  $\boxed{\Omega}$
- 4. Click **Run**.
- 5. If the fuse is blown, the display will show **+Over**, indicating a disconnected circuit path. Replace the fuse and complete the procedure again.

#### Replacing the Fuse

Replace broken fuses with a 1.25 A Fast-Acting sand-filled  $5 \times 20$  mm fuse (Littelfuse part number 02161.25 at www.littelfuse.com).

To replace a broken fuse, complete the following steps.

- 1. Power down the device by properly disconnecting it from the PC and removing the USB cable.
- 2. Remove the screw terminal connector and all other signal cables from the device.
- 3. Loosen the four Phillips screws that attach the bottom of the enclosure to the device, and remove the top lid of the enclosure.

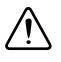

**Caution** Do *not* remove the board from the bottom half of the NI myDAQ enclosure.

<span id="page-14-0"></span>4. Replace the broken fuse while referring to Figur[e 10](#page-14-0) for the fuse location, taking care to not damage any components on the board.

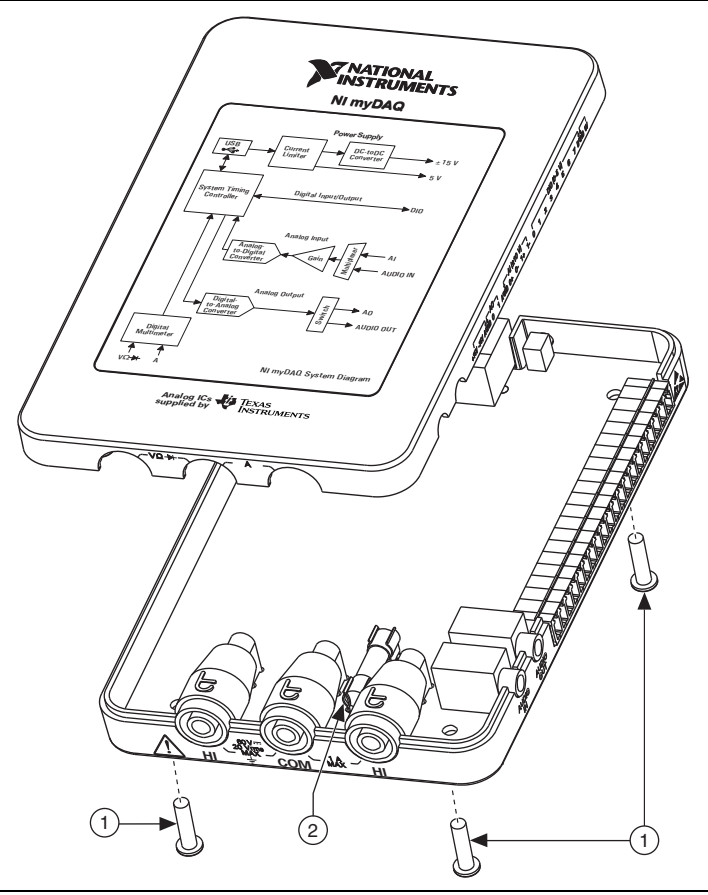

**Figure 10.** NI myDAQ Fuse Location

- 1 Enclosure Screws<br>2 Internal Fuse-1.2
- Internal Fuse-1.25 A Fast-Acting (Littelfuse Part Number 02161.25)
- 5. Replace the lid and screws.

# <span id="page-15-0"></span>Digital I/O (DIO) and Counters/Timers

There are eight, software-timed DIO lines on the NI myDAQ that can be individually configured for input or output. Additionally, lines  $DIO \le 0.4$  can be configured for counter/timer functionality. The input—accessed through DIO 0, DIO 1, and DIO 2 signals configured as a counter—is used for counter, timer, pulse width measuring, and quadrature encoding applications.

When using the counter/timer, the Source is accessed through DIO 0, the Gate through DIO 1, the Auxiliary Input through DIO 2, the Output through DIO 3, and the Frequency Output through DIO 4. When using the counter/timer as a quadrature encoder, A, Z, and B correspond to DIO 0, DIO 1, and DIO 2, respectively. In some instances, the software may refer to the output lines as PFI as opposed to DIO. Refer to Table [3](#page-15-2) for a list of the corresponding counter/timer signals assignments through the DIO terminals.

<span id="page-15-2"></span>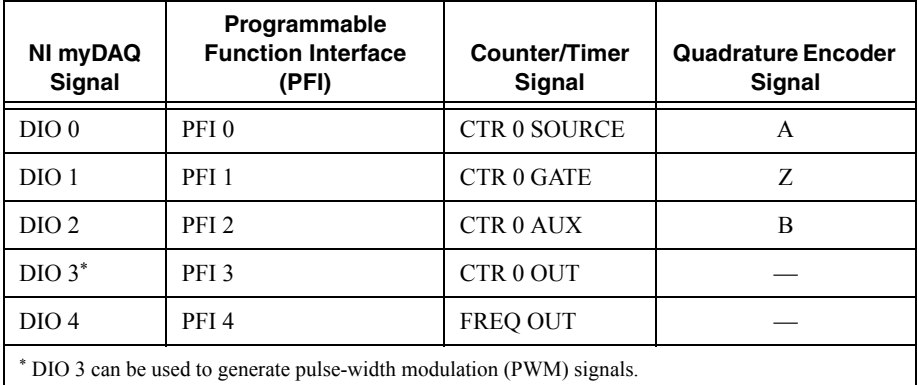

#### **Table 3. NI mvDAQ Counter/Timer Signal Assignments**

For more information about event timing requirements, refer to the *NI myDAQ Specifications* document. For more detailed information on using counter/timers with NI myDAQ, refer to the KnowledgeBase document *How Do I Use the NI myDAQ Counter?*. To access this document, go to ni.com/info and enter the Info Code mydaqcounter.

## <span id="page-15-1"></span>Using NI myDAQ with NI ELVISmx Software **Instruments**

**Note** Before opening an NI ELVISmx software instrument, make sure that the myDAQ device is connected to the system and is ready to use. After the myDAQ is connected to the system, the blue LED by the connector lights, indicating the device is ready for use. The NI ELVISmx Instrument Launcher then launches automatically.

∖⋶

NI ELVISmx provides a collection of software instruments, created in LabVIEW, and the source code for the instruments. You cannot directly modify the executable files, but you can modify or enhance the functionality of these instruments by modifying the LabVIEW code, which installs in the following directory: C:\Users\Public\Public Documents\National Instruments\NI ELVISmx Source Code

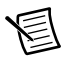

**Note** For a detailed explanation of the NI ELVISmx software instruments, instructions for taking a measurement with each instrument, and information on the other NI ELVISmx Instrument Launcher features, refer to the *NI ELVISmx Help*. To access this help file, click the **NI ELVISmx Help** icon on the **Resources** tab of the NI ELVISmx Instrument Launcher.

## <span id="page-16-0"></span>NI ELVISmx Instrument Launcher

The NI ELVISmx Instrument Launcher provides access to the NI ELVISmx software instruments, additional featured instruments, lab exercises, documentation and online resource links, and functionality to add data and reference files. To open the Instrument Launcher, navigate to **Start»All Programs»National Instruments»NI ELVISmx for NI ELVIS & NI myDAQ»NI ELVISmx Instrument Launcher**. This opens the suite of NI ELVISmx software instruments.

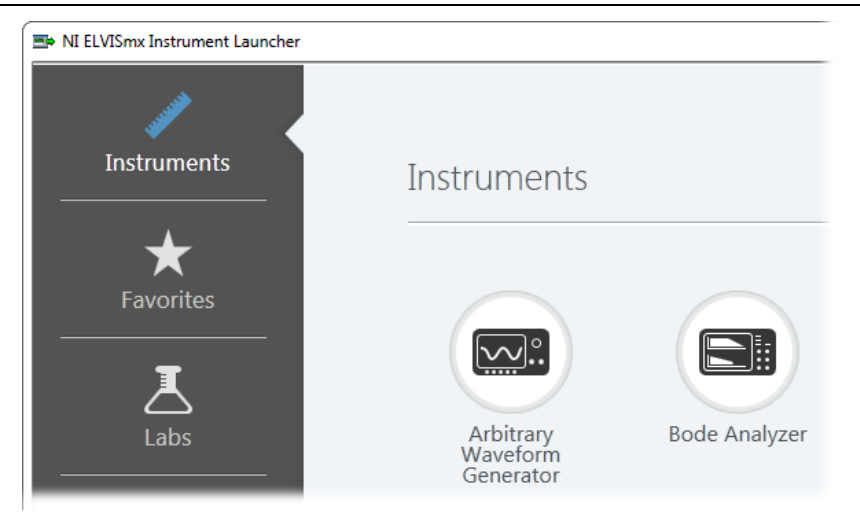

**Figure 11.** NI ELVISmx Instrument Launcher

To launch an instrument, click the button corresponding to the desired instrument. Select the NI myDAQ device from the **Device** control pull-down dialog.

Some instruments perform similar operations using the same resources of the NI myDAQ hardware and therefore cannot run at the same time. If you launch two instruments with overlapping functionality that cannot run at the same time, the NI ELVISmx software generates an error dialog describing the conflict. The instrument with the error is disabled and will not function until the conflict is resolved. For information about possible resource conflicts, refer to the *[Resource Conflicts](#page-34-0)* section.

## <span id="page-17-0"></span>Digital Multimeter (DMM)

The NI ELVISmx Digital Multimeter (DMM) is a stand-alone instrument that controls the basic DMM capabilities of NI myDAQ. This commonly used instrument can perform voltage measurements (DC and AC), current measurements (DC and AC), resistance measurements, diode tests, and audible continuity tests.

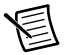

**Note** If the DMM panel displays OVER+ during a measurement, this indicates an overvoltage condition or other possible error. Some instances require you to reset the configuration data in NI Measurement & Automation Explorer (MAX). Refer to ni.com/info and enter the Info Code exhed4 for infomation on how to reset your MAX configuration data.

Make connections for measurements to the DMM banana jacks on the device. This instrument has the following measurement parameters:

- DC voltage:  $60 \text{ V}$ ,  $20 \text{ V}$ ,  $2 \text{ V}$ , and  $200 \text{ mV}$  ranges
- AC voltage: 20 V, 2 V, and 200 mV ranges
- DC current: 1 A, 200 mA, and 20 mA ranges
- AC current: 1 A, 200 mA, and 20 mA ranges
- Resistance: 20 M $\Omega$ , 2 M $\Omega$ , 200 k $\Omega$ , 20 k $\Omega$ , 2 k $\Omega$ , and 200  $\Omega$  ranges
- Diode: 2 V range
- Resolution (number of significant digits for display): 3.5

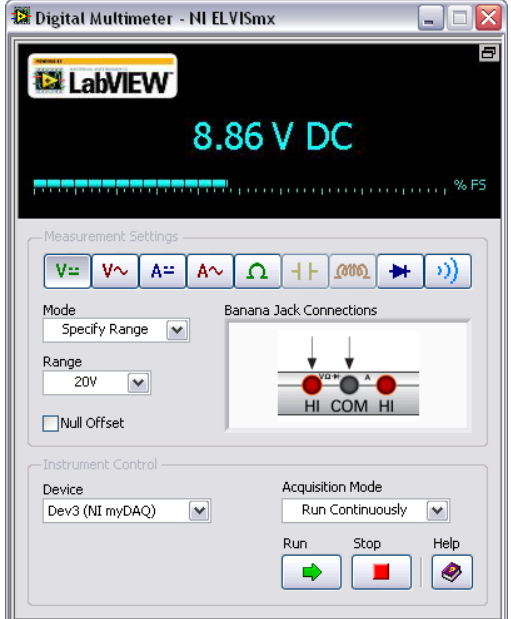

**Figure 12.** NI ELVISmx Digital Multimeter

### <span id="page-18-0"></span>Oscilloscope (Scope)

The NI ELVISmx Oscilloscope (Scope) displays voltage data for analysis. This instrument provides the functionality of the standard desktop oscilloscope found in typical undergraduate laboratories. The NI ELVISmx Oscilloscope has two channels and provides scaling and position adjustment knobs along with a modifiable timebase. The autoscale feature allows you to adjust the voltage display scale based on the peak-to-peak voltage of the AC signal for the best display of the signal.

The computer-based scope display has the ability to use cursors for accurate screen measurements. This instrument has the following measurement parameters:

- Channel Source: Channels AI 0 and AI 1; AudioInput Left, and AudioInput Right. You can use AI channels or AudioInput channels, but not a combination of both.
- Coupling: AI Channels support DC Coupling only. AudioInput Channels support AC Coupling only.
- Scale Volts/Div: AI channels—5 V, 2 V, 1 V, 500 mV, 200 mV, 100 mV, 50 mV, 20 mV, 10 mV and for AudioInput Channels—1 V, 500 mV, 200 mV, 100 mV, 50 mV, 20 mV, 10 mV.
- Sample Rate: The Max Sample Rate available for AI and AudioInput Channels: 200 kS/s when either one or both channels are configured.
- Timebase Time/Div: The available values for both AI and AudioInput channels: 200 ms to  $5 \mu s$ .
- Trigger settings: Immediate and Edge Trigger Types are supported. When using Edge Trigger Type, you can specify a Horizontal Position of 0% to 100%.

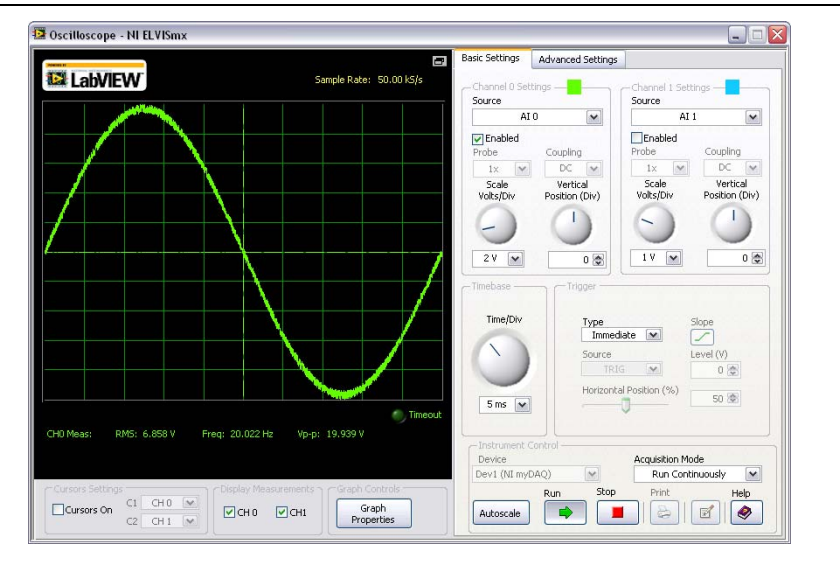

#### **Figure 13.** NI ELVISmx Oscilloscope

## <span id="page-19-0"></span>Function Generator (FGEN)

The NI ELVISmx Function Generator (FGEN) generates standard waveforms with options for the type of output waveform (sine, square, or triangle), amplitude selection, and frequency settings. In addition, the instrument offers DC offset setting, frequency sweep capabilities, and amplitude and frequency modulation. The FGEN uses AO 0 or AO 1 on the screw terminal connector.

This instrument has the following measurement parameters:

- Output channel: AO 0 or AO 1
- Frequency range: 0.2 Hz to 20 kHz

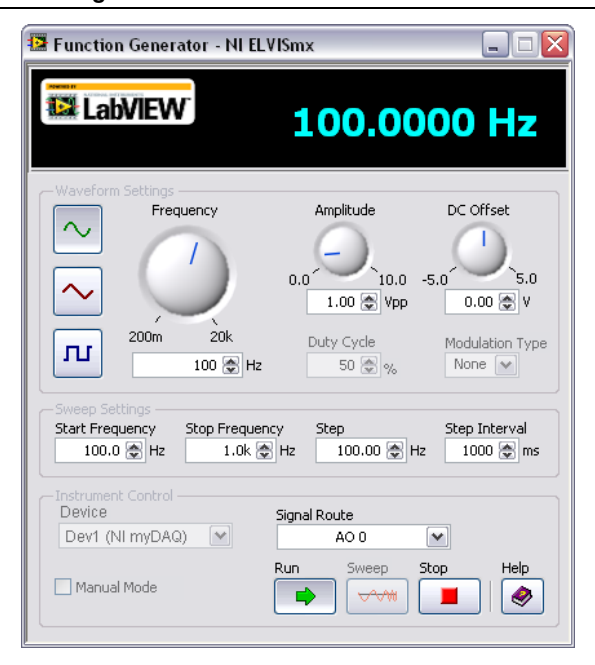

**Figure 14.** NI ELVISmx Function Generator

#### <span id="page-20-0"></span>Bode Analyzer

The NI ELVISmx Bode Analyzer produces a Bode plot for analysis. By combining the frequency sweep feature of the function generator and the analog input capability of the device, a full-function Bode Analyzer is available with NI ELVISmx. You can set the frequency range of the instrument and choose between linear and logarithmic display scales. You can also invert the measured values of the input signal during Bode analysis by inverting the Op-Amp signal polarity. Refer to the *NI ELVISmx Help* for required hardware connections. To access this help file, go to **Start»All Programs»National Instruments»NI ELVISmx for NI ELVIS & NI myDAQ»NI ELVISmx Help**.

This instrument has the following measurement parameters:

- Stimulus measurement channel: AI 0
- Response measurement channel: AI 1
- Stimulus signal source: AO 0
- Frequency range: 1 Hz to 20 kHz

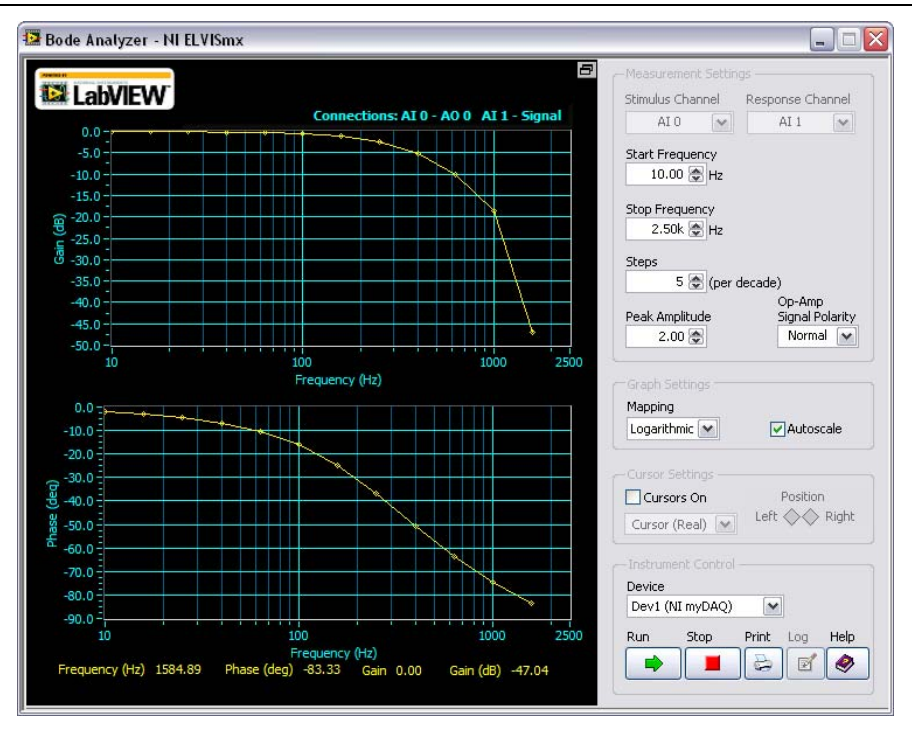

#### **Figure 15.** NI ELVISmx Bode Analyzer

## <span id="page-21-0"></span>Dynamic Signal Analyzer (DSA)

The NI ELVISmx Dynamic Signal Analyzer (DSA) performs a frequency domain transform of the AI or Audio Input waveform measurement. It can either continuously make measurements or make a single scan. You can also apply various window and filtering options to the signal.

This instrument has the following measurement parameters:

- Source Channel: AI 0 and AI 1; AudioInput Left and AudioInput Right
- Voltage Range:
	- $-$  For AI channels:  $\pm 10 \text{ V}, \pm 2 \text{ V}$
	- $-$  For AudioInput channels:  $\pm 2$  V

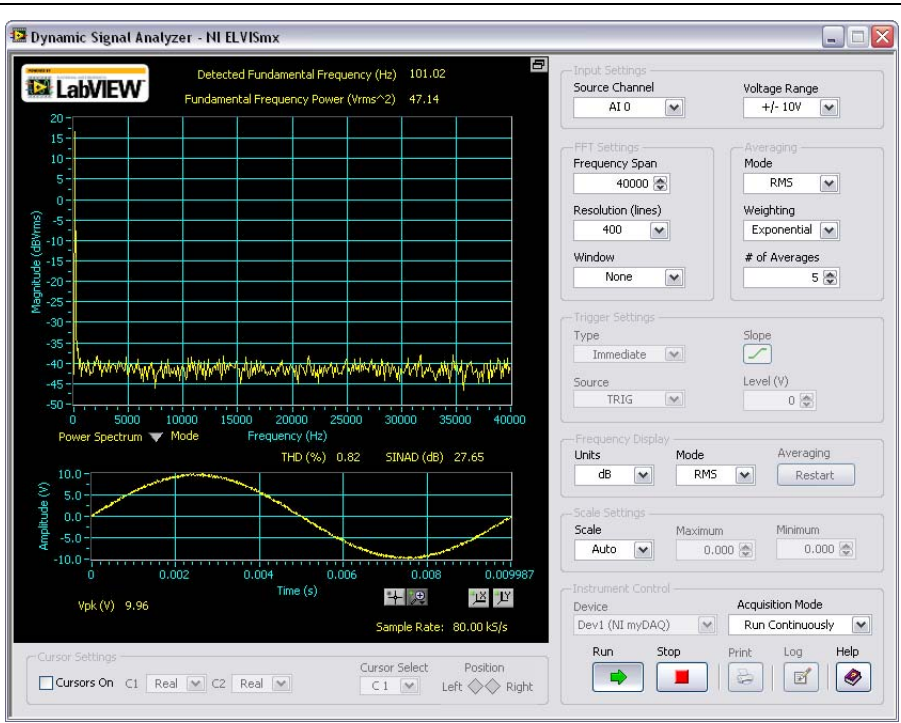

#### **Figure 16.** NI ELVISmx Dynamic Signal Analyzer

#### <span id="page-22-0"></span>Arbitrary Waveform Generator (ARB)

The NI ELVISmx Arbitrary Waveform Generator (ARB) generates a signal, displayed as an electrical waveform. This advanced-level software instrument uses the AO capabilities of the device. You can create a variety of signal types using the Waveform Editor software, which is included with the NI ELVISmx software. You can load waveforms created with the NI Waveform Editor into the NI ELVISmx ARB to generate stored waveforms. Refer to the *NI ELVISmx Help* for more information about the Waveform Editor. To access this help file, go to **Start»All Programs»National Instruments»NI ELVISmx for NI ELVIS & NI myDAQ» NI ELVISmx Help**.

Since the device has two AO and two AudioOutput channels, two waveforms may be simultaneously generated. You can choose to run continuously or run once. This instrument has the following measurement parameters:

- Output Channels: AO 0 and AO 1; AudioOutput Left and AudioOutput Right. You can use AO channels or AudioOutput channels, but not a combination of both.
- Trigger Source: Immediate only. This control will always be disabled.

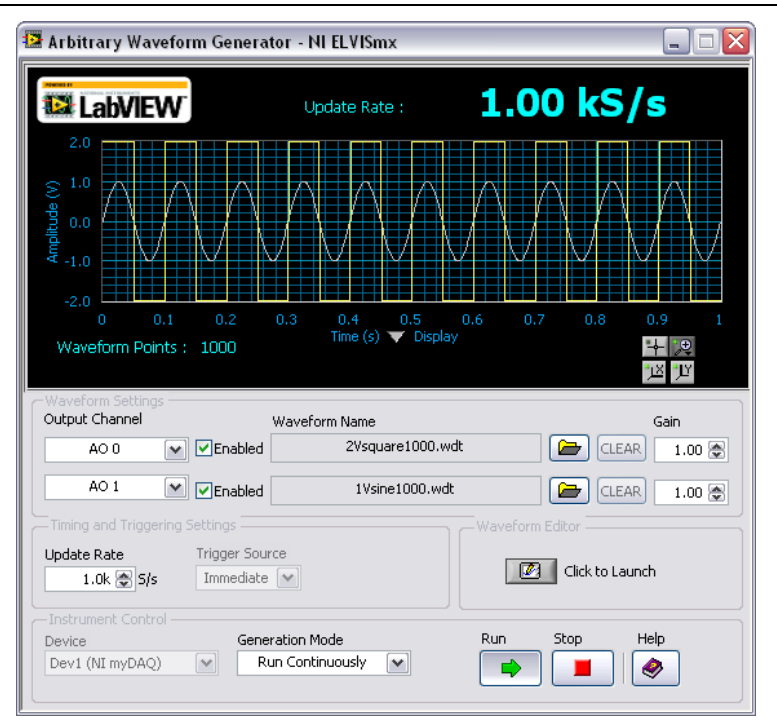

**Figure 17.** NI ELVISmx Arbitrary Waveform Generator

## <span id="page-23-0"></span>Digital Reader

The NI ELVISmx Digital Reader reads digital data from the NI myDAQ digital lines. NI ELVISmx Digital Reader groups the I/O lines into ports through which data can be read. You can read one port at a time, either continuously or as a single reading. The lines are grouped into two ports of four pins (0 to 3 and 4 to 7) or one port of eight pins (0 to 7).

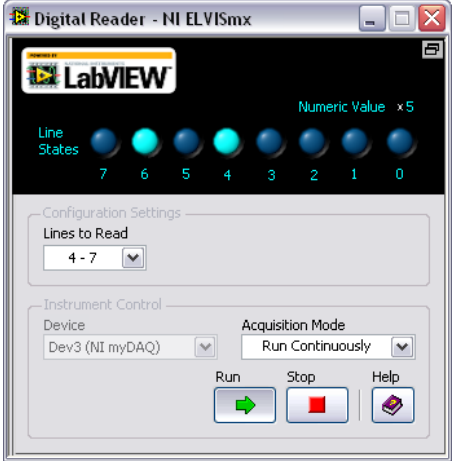

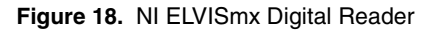

#### <span id="page-24-0"></span>Digital Writer

The NI ELVISmx Digital Writer updates the NI myDAQ digital lines with user-specified digital patterns. NI ELVISmx Digital Writer groups the I/O lines into ports through which data can be written. You can write a 4-bit pattern (0 to 3 or 4 to 7) or an 8-bit pattern (0 to 7). You can also manually create a pattern or select predefined patterns, such as ramp, toggle, or walking 1s. This instrument can control a port of four or eight consecutive lines and either continually output a pattern or just perform a single write.

The output of the NI ELVISmx Digital Writer stays latched until either another pattern is generated, the lines it is using are configured for read, or the power is cycled on the NI myDAQ.

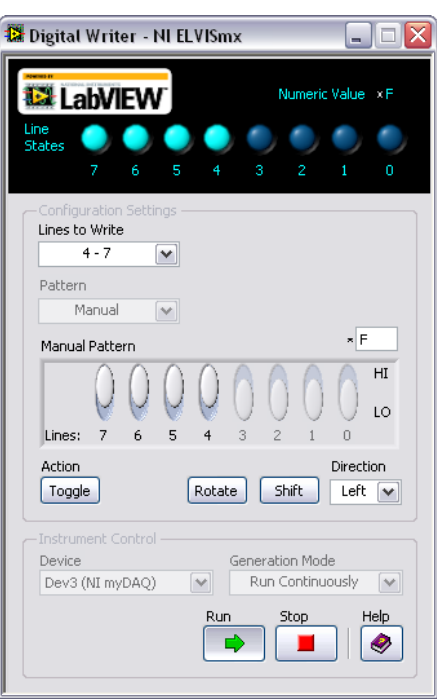

**Figure 19.** NI ELVISmx Digital Writer

#### <span id="page-25-0"></span>Example: Measuring a Signal Using the NI ELVISmx Oscilloscope with NI myDAQ

Complete the following steps to measure a signal with the NI ELVISmx Scope.

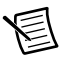

**Note** Before opening an NI ELVISmx software instrument, make sure that the myDAQ device is connected to the system and is ready to use. After the myDAQ is connected to the system, the blue LED by the connector lights, indicating the device is ready for use.

- 1. Connect the signal(s) you want to measure to the connector(s) on the side of the NI myDAQ device.
- 2. Launch the NI ELVISmx Scope from the NI ELVISmx Instrument Launcher.
- 3. Click **Run**. You should see the signal in the Display Window.
- 4. If necessary, adjust the controls to stabilize the signal in the graph. Adjust the Time/Div, Vertical Position, Scale, and other controls as desired.

# <span id="page-26-0"></span>Using NI myDAQ with LabVIEW

This section provides an overview of using NI myDAQ with LabVIEW.

## <span id="page-26-1"></span>NI ELVISmx Express VIs in LabVIEW

With NI ELVISmx, the NI myDAQ instruments have an associated LabVIEW Express VI. Express VIs allow you to interactively configure the settings for each instrument. This enables you to develop LabVIEW applications without extensive programming expertise. To access the NI ELVISmx Express VIs, open a LabVIEW block diagram and select **Measurement I/O» NI ELVISmx** from the function palette.

Tabl[e 4](#page-26-2) shows the available NI ELVISmx Express VIs. Refer to the *NI ELVISmx Help* for more information. To access this help file, go to **Start»All Programs»National Instruments» NI ELVISmx for NI ELVIS & NI myDAQ»NI ELVISmx Help**.

<span id="page-26-2"></span>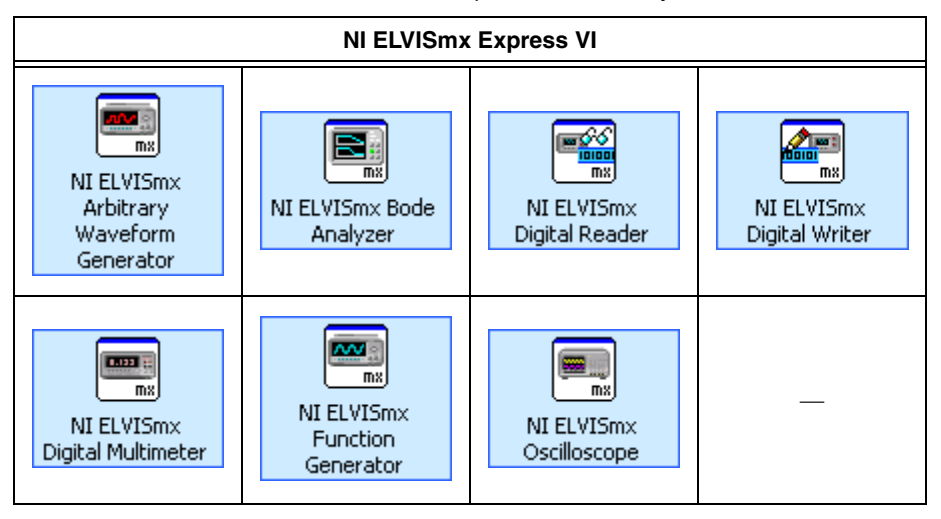

**Table 4.** NI ELVISmx Express VIs for NI myDAQ

#### <span id="page-27-0"></span>Example: Measuring Signals Using the NI ELVISmx Oscilloscope Express VI with NI myDAQ

Complete the following steps to use the NI ELVISmx Oscilloscope to measure a signal.

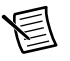

**Note** For more information on grounding the signals, refer to the *[Connecting](#page-10-0)  [Analog Input Signals](#page-10-0)* section.

- 1. Launch LabVIEW.
- 2. In the **Getting Started** window, click **Blank VI**. A blank VI opens. Select **Window»Show Block Diagram** to open the VI block diagram.

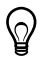

**Tip** You can also open the block diagram from the VI front panel by pressing  $<$ Ctrl-E $>$ .

- 3. Right-click the block diagram window to open the Functions palette, then select **Measurement I/O»NI ELVISmx** to open the ELVISmx Express VI palette.
- 4. Select the NI ELVISmx Oscilloscope Express VI from the VI palette and place it on the block diagram. The NI ELVISmx Oscilloscope configuration window opens.
- 5. Connect the signal(s) you want to measure to the connector(s) on the side of the NI myDAQ device.
- 6. On the **Configuration** tab of the configuration window, select to measure Channel 0, Channel 1, or both. Select the **Channel 0 Enable** checkbox to measure Channel 0. Select the **Channel 1 Enable** checkbox to measure Channel 1. Select the **Channel 0 Enable** and **Channel 1 Enable** checkboxes to measure both channels.
- 7. If necessary, click the **Auto Setup** button to automatically configure the oscilloscope parameters to acquire the signal, or explicitly set the **Sample Rate** and **Record Length**. You can also configure the measurement to acquire **N samples** or acquire **Continuously**. If necessary, adjust the controls to stabilize the signal in the graph.

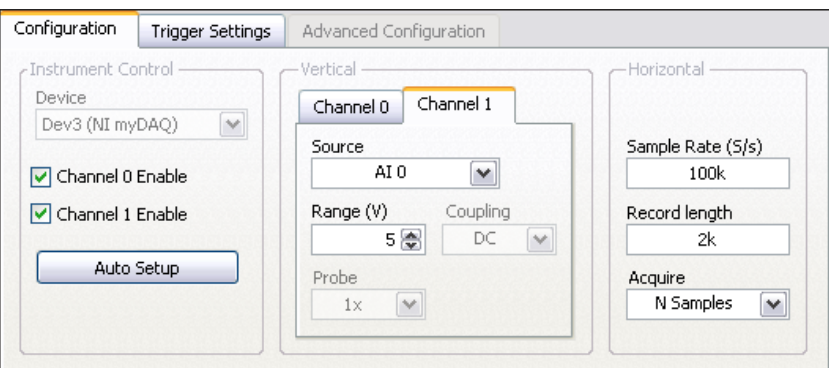

8. Click **OK** on the configuration window front panel.

9. On the block diagram, right-click the **Channel 0** output terminal and select **Create»Graph Indicator** from the menu. This creates a Graph Indicator on the VI front panel to display the signal data. Repeat this step for Channel 1 if you configured the NI ELVISmx Oscilloscope Express VI to enable Channel 1.

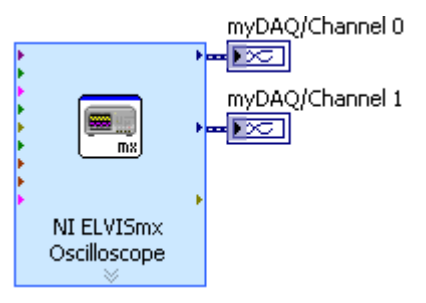

10. Click the **Run** button to begin acquiring the measurement. You should see the signal(s) in the graphs on the VI front panel.

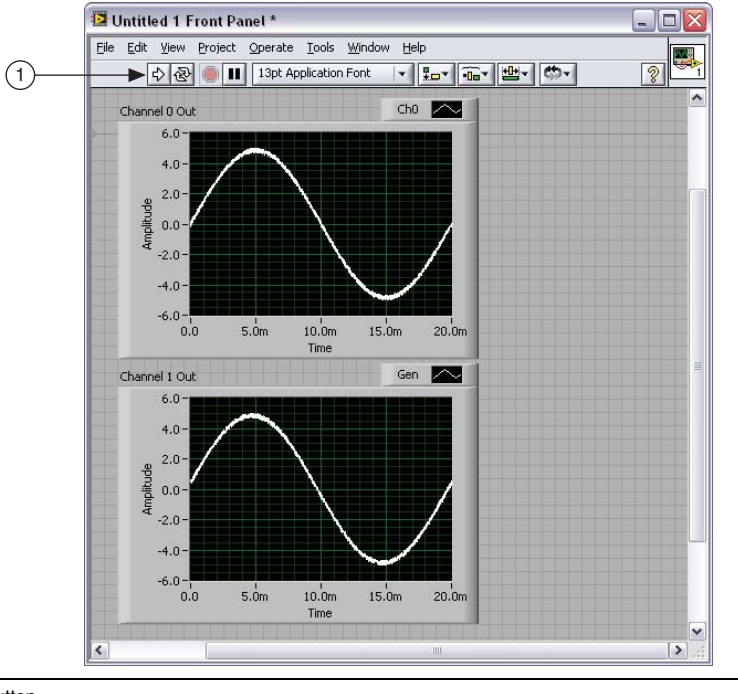

1 Run Button

## <span id="page-29-0"></span>Using NI-DAQmx with NI myDAQ

<span id="page-29-2"></span>NI myDAQ is supported by NI-DAQmx, and therefore you can program it using the DAQ Assistant Express VI. Figure [20](#page-29-2) shows the DAQ Assistant Express VI.

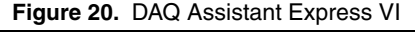

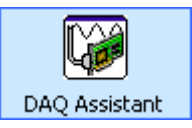

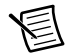

**Note** In NI-DAOmx, DIO  $\leq 0.7$  appear as P0. $\leq 0.7$  >.

Furthermore, you can use NI-DAQmx to program some of the available general AI, AO, and timing functionality of the device. Refer to the *NI ELVISmx Help* and *NI-DAQmx Help* for more information.

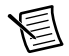

**Note** When using NI-DAQmx to read the audio channels, you must manually change the voltage range to  $\pm 2$  V from the default voltage range of  $\pm 10$  V. The  $\pm 10$  V range is not supported by NI-DAQmx and will cause an NI-DAQmx error, but it will not cause the user to receive corrupt data.

#### <span id="page-29-1"></span>Example: Measuring Audio Pass-Through in LabVIEW with NI myDAQ

This example covers the simultaneous acquisition of input signals and generation of output signals using the DAQ Assistant in LabVIEW. This example forms the foundation for audio signal processing experimentation.

- 1. Launch LabVIEW.
- 2. In the **Getting Started** window, click **Blank VI**. A blank VI opens. Select **Window»Show Block Diagram** to open the VI block diagram.
- 3. Locate the DAQ Assistant Express VI by right-clicking the block diagram window and selecting **Measurement I/O»NI DAQmx»DAQ Assist** from the **Functions** palette.
- 4. Place the DAQ Assistant Express VI on the block diagram. The DAQ Assistant **Create New Express Task** configuration window opens.

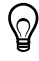

**Tip** You can also use the Quick Drop dialog box to locate the DAQ Assistant Express VI. Select **View»Quick Drop** or press the <Ctrl-Space> keys to display this dialog box.

- 5. In the DAQ Assistant configuration window, select **Acquire Signals»Analog Input**, and click **Voltage** to select a Voltage task.
- 6. In the **Supported Physical Channels** window, select **audioInputLeft** from under the Dev*x* (NI myDAQ) option. You can also press <Ctrl> while clicking **audioInputRight** to select both channels.
- 7. Click **Finish** to exit the Create New Express Task dialog.
- 8. On the **Configuration** tab of the DAQ Assistant front panel window, configure voltage channel 0 by selecting **Voltage\_0** in the **Channel Settings** pane, and setting **Max** to 2 and **Min** to -2 in the **Signal Input Range** pane. Repeat this step for voltage channel 1 if you configured the task for two channels.
- 9. Under **Timing Settings**, set **Acquisition Mode** to **Continuous Samples**. Enter 5000 in **Samples to Read**, and 40000 in **Rate (Hz)**.

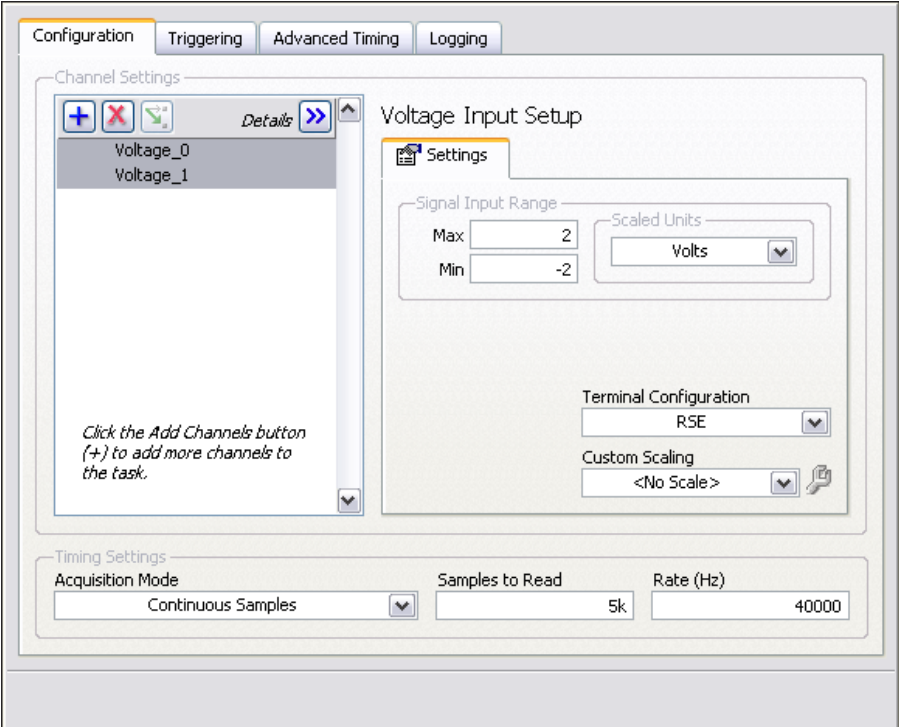

- 10. Click **OK** to exit the DAQ Assistant configuration front panel. The VI builds. Click **No** on the Confirm Auto Loop Creation dialog box that displays.
- 11. Place another DAQ Assistant Express VI to the right of the previously configured DAQ Assistant Express VI on the block diagram. The DAQ Assistant **Create New Express Task** configuration window opens.
- 12. In the DAQ Assistant configuration window, select **Generate Signals»Analog Output**, and click **Voltage** to select a Voltage task.
- 13. In the **Supported Physical Channels** window, select **audioOutputLeft** from under the Dev*x* (NI myDAQ) option. You can also press <Ctrl> while clicking **audioOutputRight** to select both channels.
- 14. Click **Finish** to exit the Create New Express Task dialog.
- 15. On the **Configuration** tab of the DAQ Assistant front panel window, configure voltage channel 0 by selecting **VoltageOut\_0** in the **Channel Settings** pane, and setting **Max** to 2 and **Min** to -2 in the **Signal Output Range** pane. Repeat this step for voltage channel 1 if you configured the task for two channels.
- 16. Under **Timing Settings**, set **Generation Mode** to **Continuous Samples**.

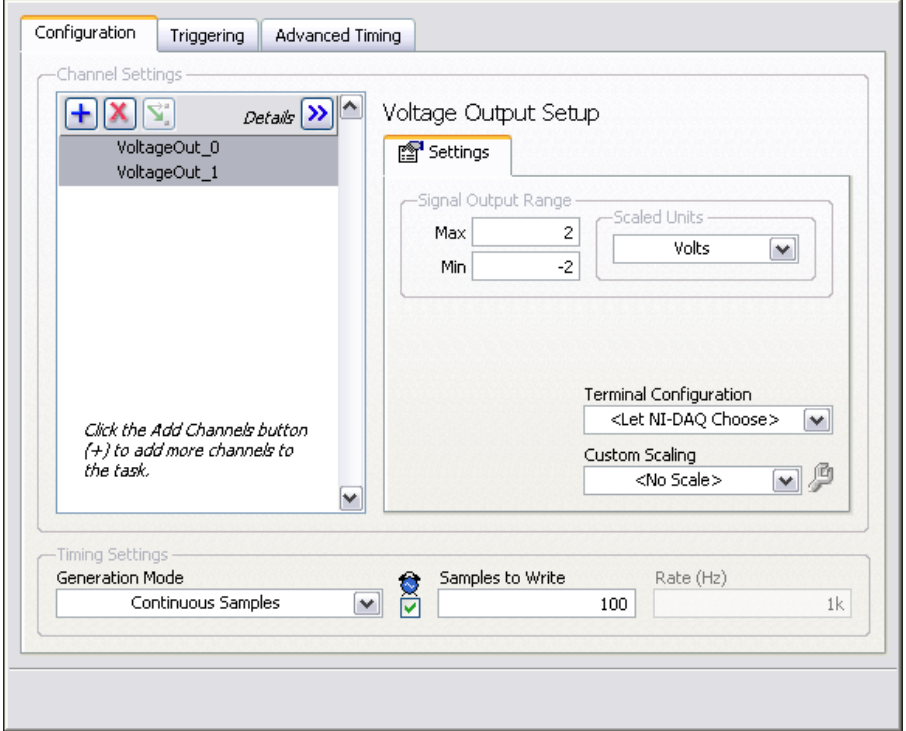

17. Click **OK** to exit the DAQ Assistant configuration front panel. The VI builds. Click **No** on the Confirm Auto Loop Creation dialog box that displays.

- 18. Wire the **data** output terminal of the first DAQ Assistant Express VI to the **data** input terminal of the second DAQ Assistant Express VI.
- 19. Add a While Loop to the block diagram by right-clicking the block diagram window and selecting **Programming»Structures»While Loop** from the **Functions** palette, and drag out a rectangular region to enclose both DAQ Assistant Express VIs.
- 20. Add a STOP control to your block diagram by right-clicking the **STOP** button and selecting **Create Control**.

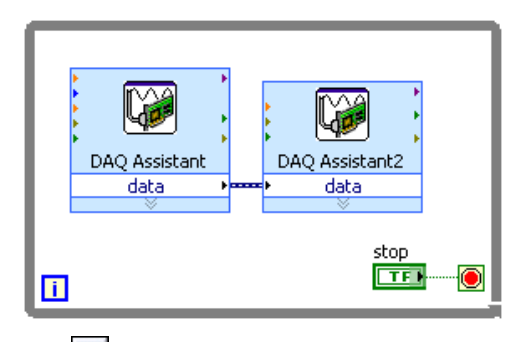

- 21. Click the **Run** button  $\Phi$  to test your LabVIEW application.
- 22. Attach a music player to the AUDIO IN 3.5 mm jack, and connect speakers to the AUDIO OUT jack. You should hear the music on the speakers. If you do not hear sound, test the speakers on the music player to make sure there is sound playing and that the speakers are functioning properly.

This example provides the basis for audio measurement. Experiment further by placing digital signal processing steps such as filters between the input and output.

# <span id="page-33-0"></span>Texas Instruments Components in NI myDAQ

Integrated circuits supplied by Texas Instruments form the power and analog I/O subsystems of NI myDAQ. Figure [2](#page-3-1) depicts the arrangement and function of the NI myDAQ subsystems. Table [5](#page-33-1) lists all of the Texas Instruments components used in NI myDAQ. Visit www.ti.com to see the specifications documents for each of the components in the design.

<span id="page-33-1"></span>

| <b>Texas Instruments</b><br><b>Integrated Circuit</b><br>(IC) | <b>Part Number</b> | <b>Description</b>                                                                                                    |  |
|---------------------------------------------------------------|--------------------|----------------------------------------------------------------------------------------------------|--|
| Current-Limited<br><b>Power Distribution</b><br>Switch        | <b>TPS2553</b>     | This is used for applications where precision current<br>limiting is required or heavy capacitive loads and short<br>circuits are encountered.                                         |  |
| Regulator                                                     | TPS61170           | This is a monolithic high-voltage boost regulator with<br>an integrated 1.2 A, 40 V power MOSFET.                                                                                      |  |
| Regulator                                                     | TPS62007           | The TPS6200 $x$ devices are a family of low-noise                                                                                                    |  |
| Regulator                                                     | TPS62003           | synchronous step-down DC-DC converter that is<br>ideally suited for systems powered from a one-cell<br>Li-ion battery or from a two- to three-cell NiCd,<br>NiMH, or alkaline battery. |  |
| LDO Regulator                                                 | <b>TPS71501</b>    | These are low-dropout (LDO) voltage regulators,<br>offering the benefits of low noise, low-dropout<br>voltage, low-power operation, and miniaturized<br>packages.                      |  |
| LDO Regulator                                                 | TPS76433           |                                                                                                    |  |
| Digital Isolator                                              | <b>ISO7241A</b>    | This is a quad-channel digital isolator with multiple<br>channel configurations and output enable functions.                                                                           |  |
| Shift Register                                                | SN74AHC595         | This device contains an 8-bit serial-in, parallel-out<br>shift register that feeds an 8-bit D-type storage register.                                                                   |  |
| Switch                                                        | TS5A3159           | This is a single-pole double-throw (SPDT) analog<br>switch designed to operate from 1.65 V to 5.5 V.                                                                                   |  |
| Operational Amplifier                                         | <b>OPA171</b>      | This is a single-supply, low-noise operational<br>amplifier.                                                                                                    |  |
| Operational Amplifier                                         | <b>TL062C</b>      | This JFET operational amplifier features high input<br>impedance, wide bandwidth, high slew rate, low input<br>offset, and input bias currents.                                        |  |
| <b>ADC</b>                                                    | ADS8319            | This is a 16-bit, 500-kS/s analog-to-digital converter.                                                                                                    |  |
| <b>DAC</b>                                                    | DAC8551            | This is a small, low-power, voltage output, 16-bit<br>digital-to-analog converter (DAC).                                                                                               |  |
| Reference                                                     | <b>REF3025</b>     | This is a precision, low power, low voltage dropout<br>voltage reference available in a small SOT23-3.                                                                                 |  |

**Table 5.** Texas Instruments Components in NI myDAQ

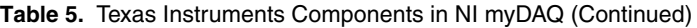

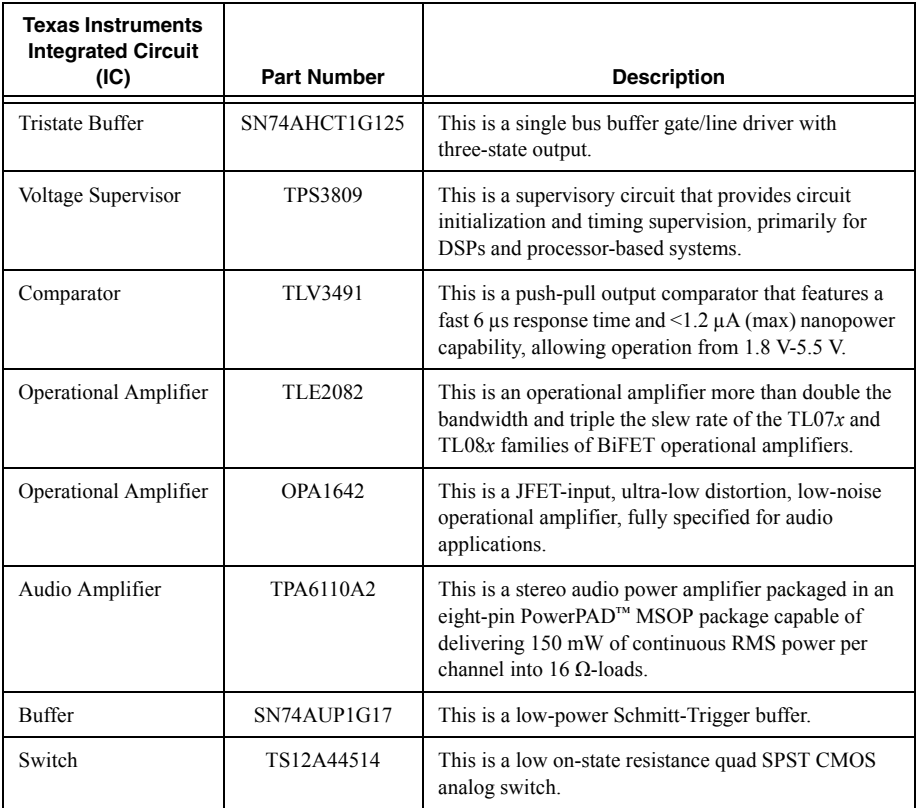

## <span id="page-34-0"></span>Resource Conflicts

Table [6](#page-35-0) summarizes the resource conflicts you might encounter if you run certain NI myDAQ circuitry simultaneously.

To use the information in Table [6](#page-35-0), find the instrument you want to use in the left column. That row lists all the functions that are resource conflicts. If the intersecting box contains an —, you can use those functions simultaneously without any conflicts.

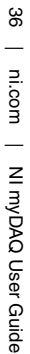

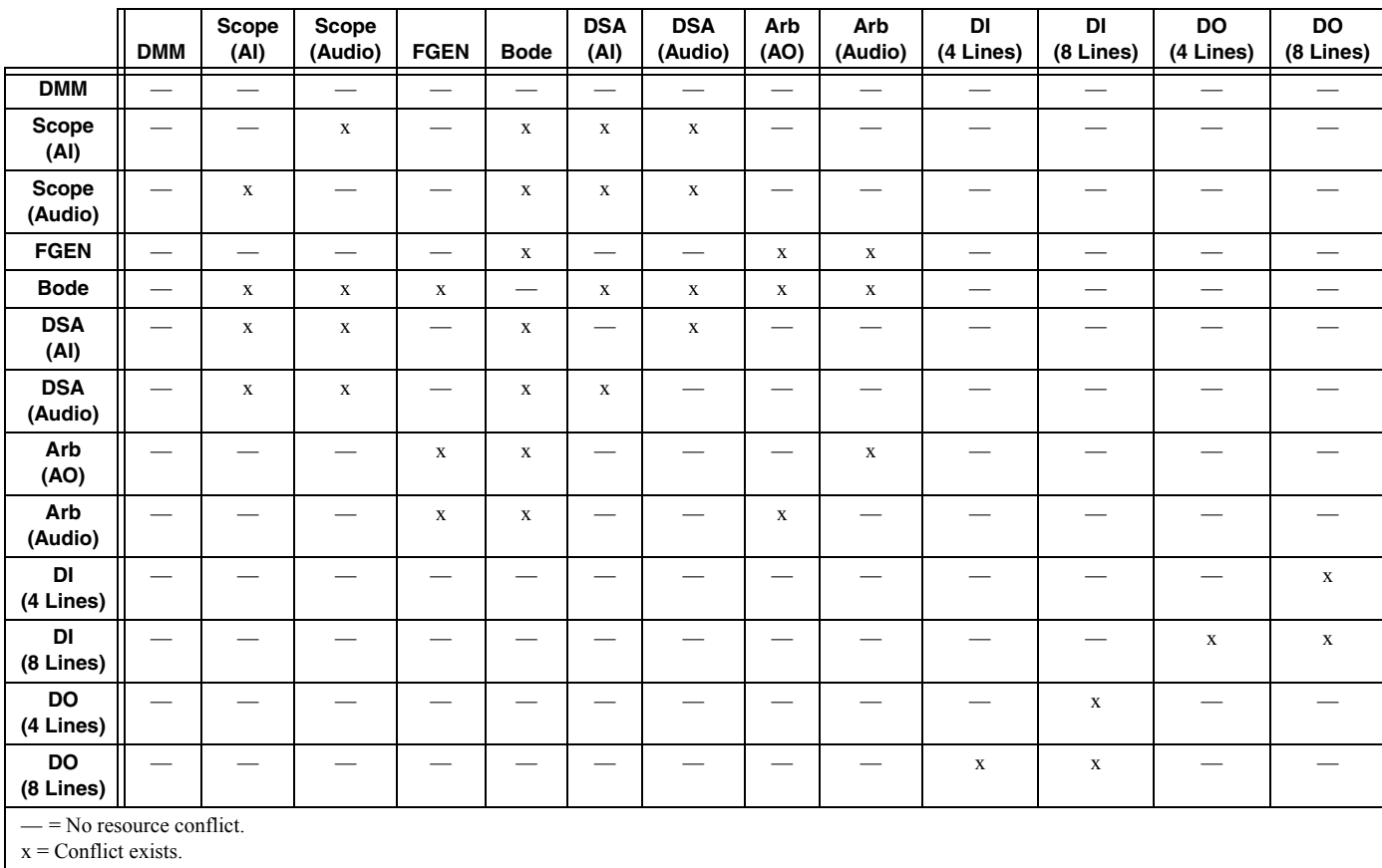

#### **Table 6.** NI myDAQ Resource Conflicts

<span id="page-35-0"></span>

# <span id="page-36-0"></span>Additional Resources

The following resources contain information you might find helpful.

#### <span id="page-36-1"></span>Related Documentation

The following documents contain information that you may find helpful as you use this manual.

#### NI myDAQ

*NI myDAQ Specifications*—This document lists the hardware specifications for your NI myDAQ device.

#### NI ELVISmx

*NI ELVISmx Help*—This help file contains information about the NI ELVISmx software, including information on using NI ELVISmx software instruments and NI ELVISmx Express VIs. To access this help file, go to **Start»All Programs»National Instruments»NI ELVISmx for NI ELVIS & NI myDAQ»NI ELVISmx Help**.

#### LabVIEW

• *LabVIEW Help*—This help file includes information about LabVIEW programming concepts, step-by-step instructions for using LabVIEW, and reference information about LabVIEW VIs, functions, palettes, menus, and tools.

#### Multisim

- *Getting Started with NI Circuit Design Suite*—Follow the tutorial in Chapter 2 of this manual to familiarize yourself with the basics of Multisim.
- *Multisim Help File*—This help file describes Multisim and its functions. It is organized based on the stages of circuit design, and explains all aspects of Multisim in detail. This help file also provides detailed information about using NI ELVISmx instruments in Multisim. The NI ELVISmx information is also found in the *NI Multisim for Education* manual.

#### NI-DAQmx

*NI-DAQmx Help*—This help file explains key NI-DAQmx concepts, describes how to create common applications, and details device-specific information needed to use NI-DAQmx.

#### <span id="page-36-2"></span>Other Resources

- ni.com/mydaq—Contains product information, support information, and helpful links to tutorials, examples, curriculum, videos, and more.
- ni.com/lv101—Contains learning modules for basic Core LabVIEW Concepts, hardware connections, and other measurement and analysis tasks.

# <span id="page-37-0"></span>Common Terms and Acronyms

Table [7](#page-37-1) lists some commonly used acronyms in data acquisition and measurement.

<span id="page-37-1"></span>

| Acronym    | <b>Definition</b>                  | <b>Description</b>                                                                                                    |
|------------|------------------------------------|----------------------------------------------------------------------------------------------------|
| <b>ADC</b> | Analog-to-digital<br>converter     | Device that converts analog signals into digital<br>data.                                                                                              |
| AI/AO      | Analog input/analog<br>output      | A continuous signal that conveys data from<br>physical phenomena such as temperature, strain,<br>pressure, sound, or light.                            |
| <b>DAC</b> | Digital-to-analog<br>converter     | Device that converts digital code into analog<br>signals.                                                                                              |
| <b>DAQ</b> | Data acquisition                   | Measuring an electrical or physical phenomenon<br>such as voltage, current, or temperature using a<br>combination of hardware and software.            |
| <b>DIO</b> | Digital input/output               | A non-continuous signal that conveys data in<br>digits or pulses that can be logged as digital data<br>or converted into an analog signal for viewing. |
| <b>GND</b> | Ground                             | The ground or earth reference in a circuit.                                                                                                    |
| <b>MIO</b> | Multifunction<br>input/output      | The collective term for multiple measurements<br>types, such as AI, AO, DIO, GND, and power<br>signals.                                                |
| PFI        | Programmable Function<br>Interface | A signal that can be configured for different uses,<br>such as a digital input, a digital output, a timing<br>input, or a timing output.               |
| VI         | Virtual Instrument                 | A software program and hardware device that<br>work together to create a user-defined<br>measurement system.                                           |

**Table 7.** Commonly Used Acronyms

#### <span id="page-38-0"></span>**Warranty**

*For customers other than private individual users in the EU*—The NI myDAQ is warranted against defects in materials and workmanship for a period of one year from the date of shipment, as evidenced by receipts or other documentation. National Instruments will, at its option, repair or replace equipment that proves to be defective during the warranty period. This warranty includes parts and labor.

*For private individual users in the EU*—Based on your statutory rights, National Instruments will—through its distributor—cure defects in materials and workmanship within two years from delivery.

For support, visit the Worldwide Offices section of ni.com/niglobal to access the branch office websites, which provide up-to-date (distributor) contact information.

## <span id="page-38-1"></span>Worldwide Support and Services

The National Instruments website is your complete resource for technical support. At [ni.com/](http://www.ni.com/support) [support](http://www.ni.com/support) you have access to everything from troubleshooting and application development self-help resources to email and phone assistance from NI Application Engineers.

Visit [ni.com/services](http://www.ni.com/services) for NI Factory Installation Services, repairs, extended warranty, and other services.

Visit [ni.com/register](http://www.ni.com/register) to register your National Instruments product. Product registration facilitates technical support and ensures that you receive important information updates from NI.

National Instruments corporate headquarters is located at 11500 North Mopac Expressway, Austin, Texas, 78759-3504. National Instruments also has offices located around the world. For telephone support in the United States, create your service request at  $ni$ , com/support or dial 1 866 ASK MYNI (275 6964). For telephone support outside the United States, visit the Worldwide Offices section of [ni.com/niglobal](http://www.ni.com/niglobal) to access the branch office websites, which provide up-to-date contact information, support phone numbers, email addresses, and current events.

Refer to the *NI Trademarks and Logo Guidelines* at ni.com/trademarks for more information on National Instruments trademarks. Other product and company names mentioned herein are trademarks or trade names of their respective companies. For patents covering National Instruments products/technology, refer to the appropriate location: **Help»Patents** in your software, the patents.txt file on your media, or the *National Instruments Patents Notice* at ni.com/patents. You can find information about end-user license agreements (EULAs) and third-party legal notices in the readme file for your NI product. Refer to the *Export Compliance Information* at ni.com/legal/export-compliance for the National Instruments global trade compliance policy and how to obtain relevant HTS codes, ECCNs, and other import/export data. NI MAKES NO EXPRESS OR IMPLIED WARRANTIES AS TO THE ACCURACY OF THE INFORMATION CONTAINED HEREIN AND SHALL NOT BE LIABLE FOR ANY ERRORS. U.S. Government Customers: The data contained in this manual was developed at private expense and is subject to the applicable limited rights and restricted data rights as set forth in FAR 52.227-14, DFAR 252.227-7014, and DFAR 252.227-7015.

© 2010–2016 National Instruments. All rights reserved.